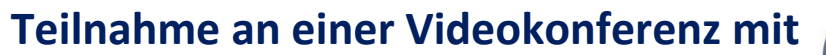

## **BigBlueButton**

## **über einen Zugangslink für einen Online-Übertrittsabend**

## **Schritt-für-Schritt-Anleitung:**

1. Sie haben für die Online-Konferenz einen Zugangslink erhalten. Dieser sieht ungefähr so aus:

**https://bbb.landkreis-regensburg.de/b/440-tcb-ove-esc** 

2. **Kopieren** Sie den Link, den Sie bekommen haben, und **fügen** ihn in die **Browserzeile** ein.

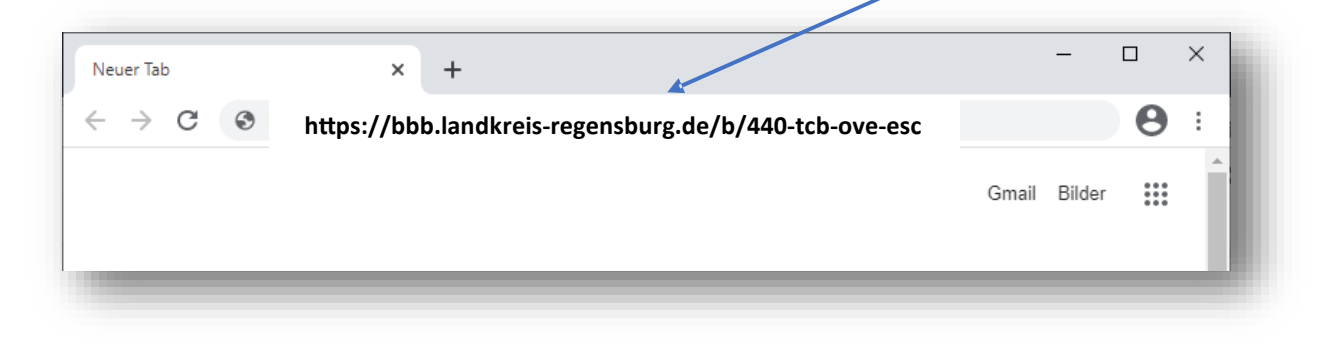

Wenn Sie den Link digital erhalten haben, z.B. per Email, dann können Sie einfach auf den Link klicken, dann startet automatisch die richtige Webseite.

## Es wird nun folgende Seite angezeigt.

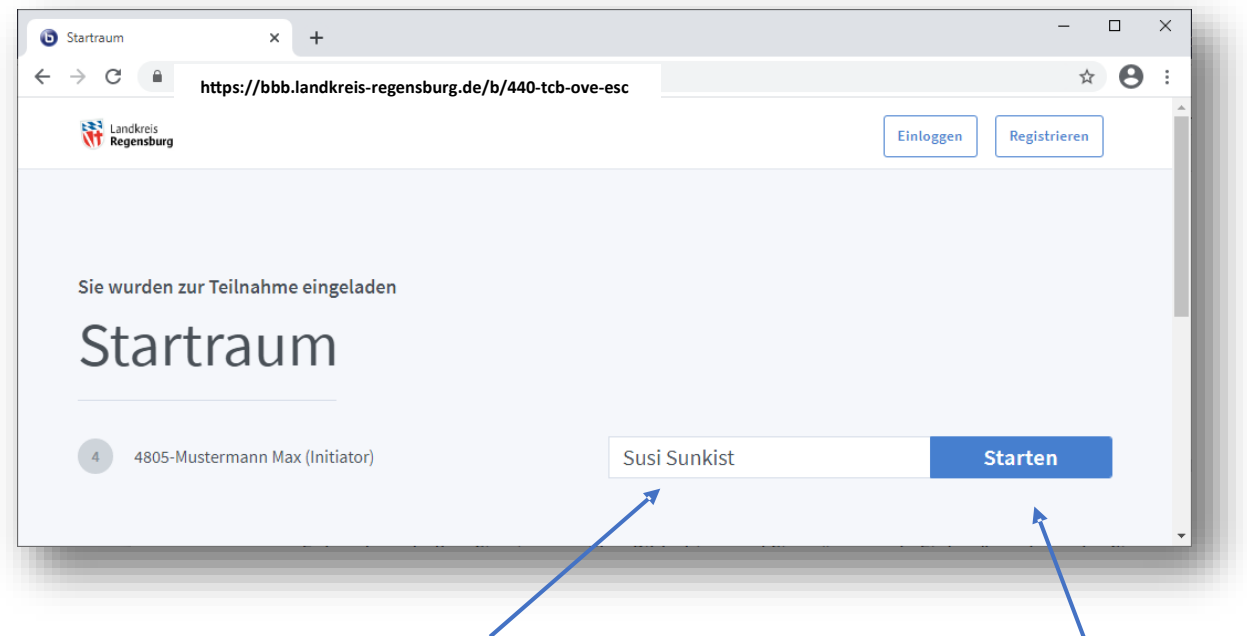

3. Geben Sie nun rechts im Feld Ihren Namen ein und klicken auf die Schaltfläche "Starten".

4. Entweder erhält man nun einen weißen Bildschirm und muss auf "Einlass" durch Freischaltung warten **oder** man kann gleich den Raum betreten und erhält sofort diesen Startbildschirm:

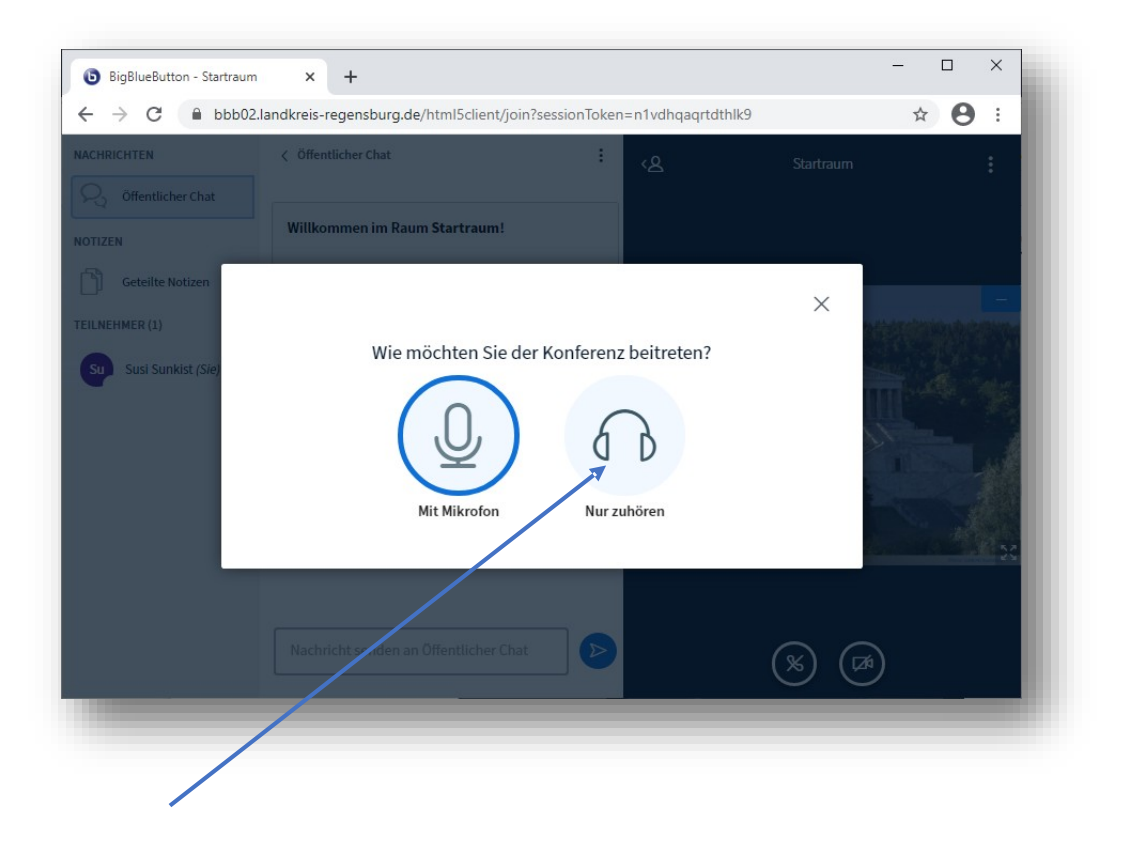

5. Klicken Sie auf die Schaltfläche "Nur Zuhören"!

Wir bitten Sie deshalb darum, **nicht mit Mikrofon**, sondern nur mit Zuhören der Konferenz beizutreten, weil die Mikrofon-Funktion den Referenten vorbehalten bleiben soll.

Wenn zu viele Teilnehmer ihr Mikrofon eingeschaltet haben, kommt es außerdem häufig zu Tonstörungen, die die Verständlichkeit der Vorträge erschweren.

Wenn Sie Fragen an die Referenten haben, können Sie über die Chatleiste (siehe Punkt 6, nächste Seite) Ihre Frage an die Referenten eintippen.

6. Wenn Sie folgendes Bild sehen, sind Sie der Videokonferenz beigetreten.

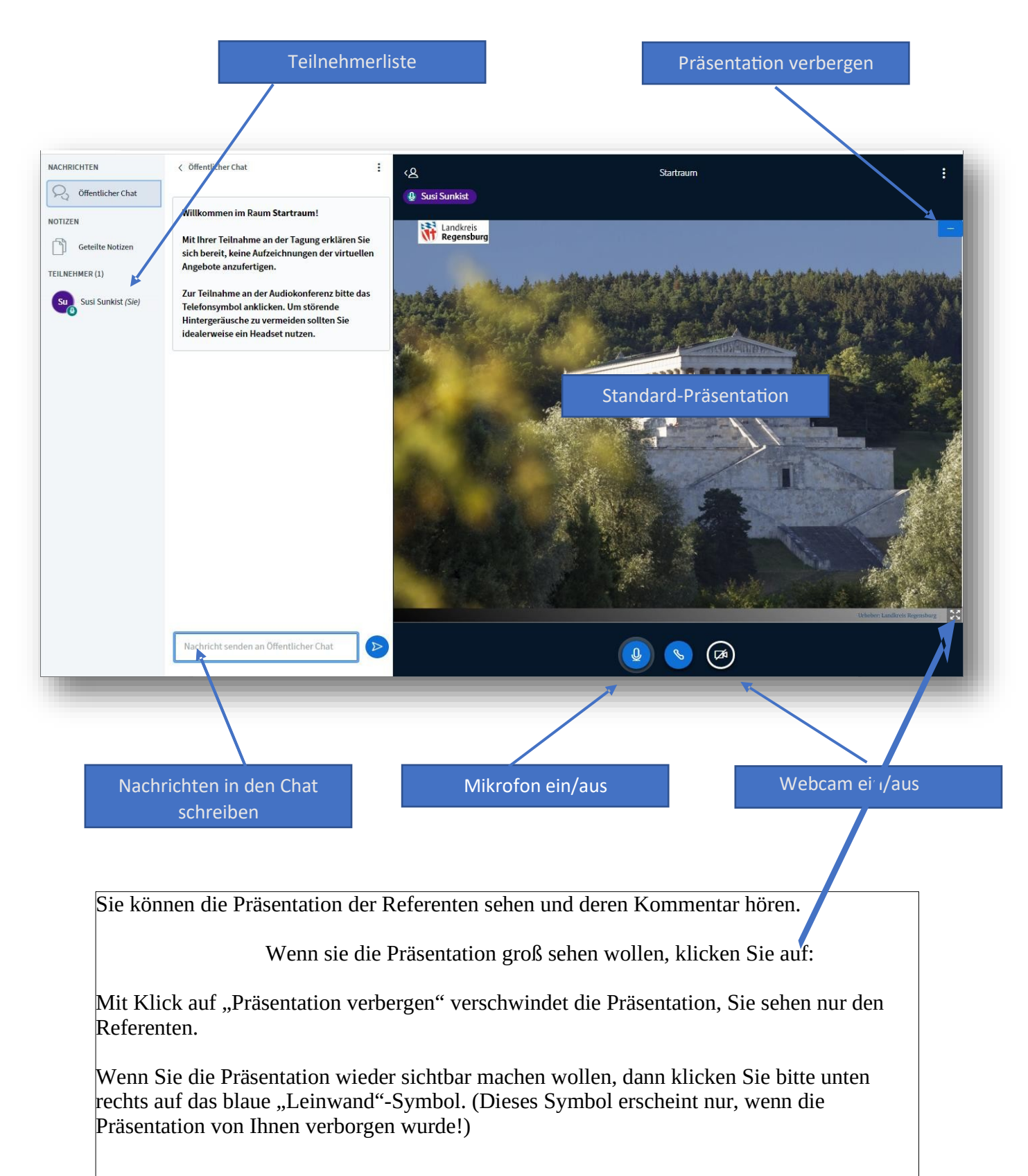